## **Introducción a la tutoría en e-learning**

## **Configuración de Archivos**

Aquí revisaremos cómo subir archivos a la plataforma virtual. El módulo Archivo permite a los profesores proveer un Archivo como un recurso del curso. Cuando sea posible, el archivo se mostrará dentro del interface del curso; si no es el caso, se le preguntará a los estudiantes si quieren descargarlo.

1. Primero necesitamos "Activar edición", pulsando a la parte superior izquierda sobre el icono: **8** 

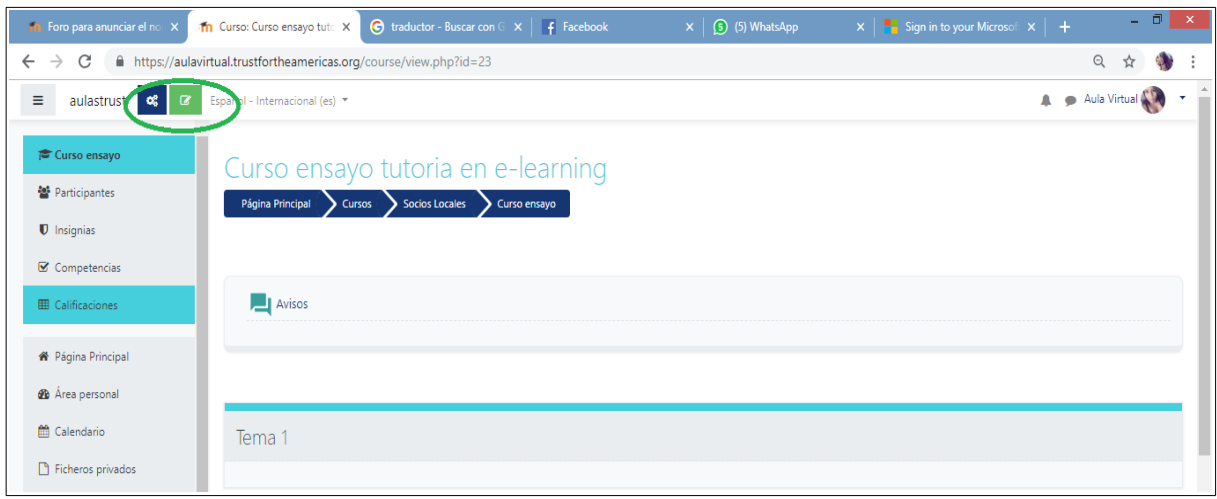

2. Luego ubicamos la sección donde queremos añadir el archivo y pulsamos sobre "**Añade una nueva actividad o recurso"**:

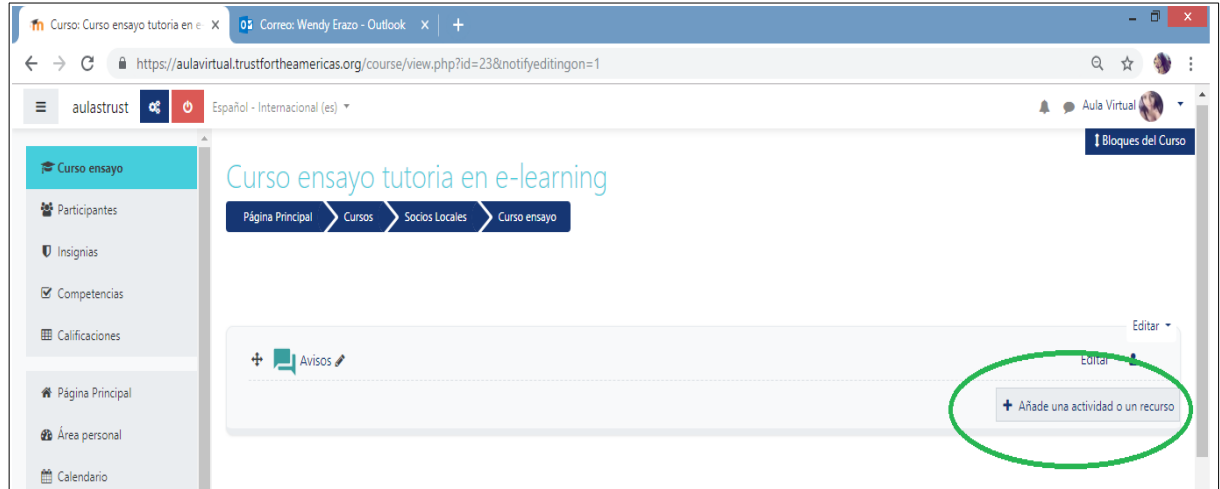

Subir archivos **1** and 1

3. A continuación se abrirá una nueva ventana donde se darán varias opciones de actividades y recursos a realizar, entre ellas **Archivos**:

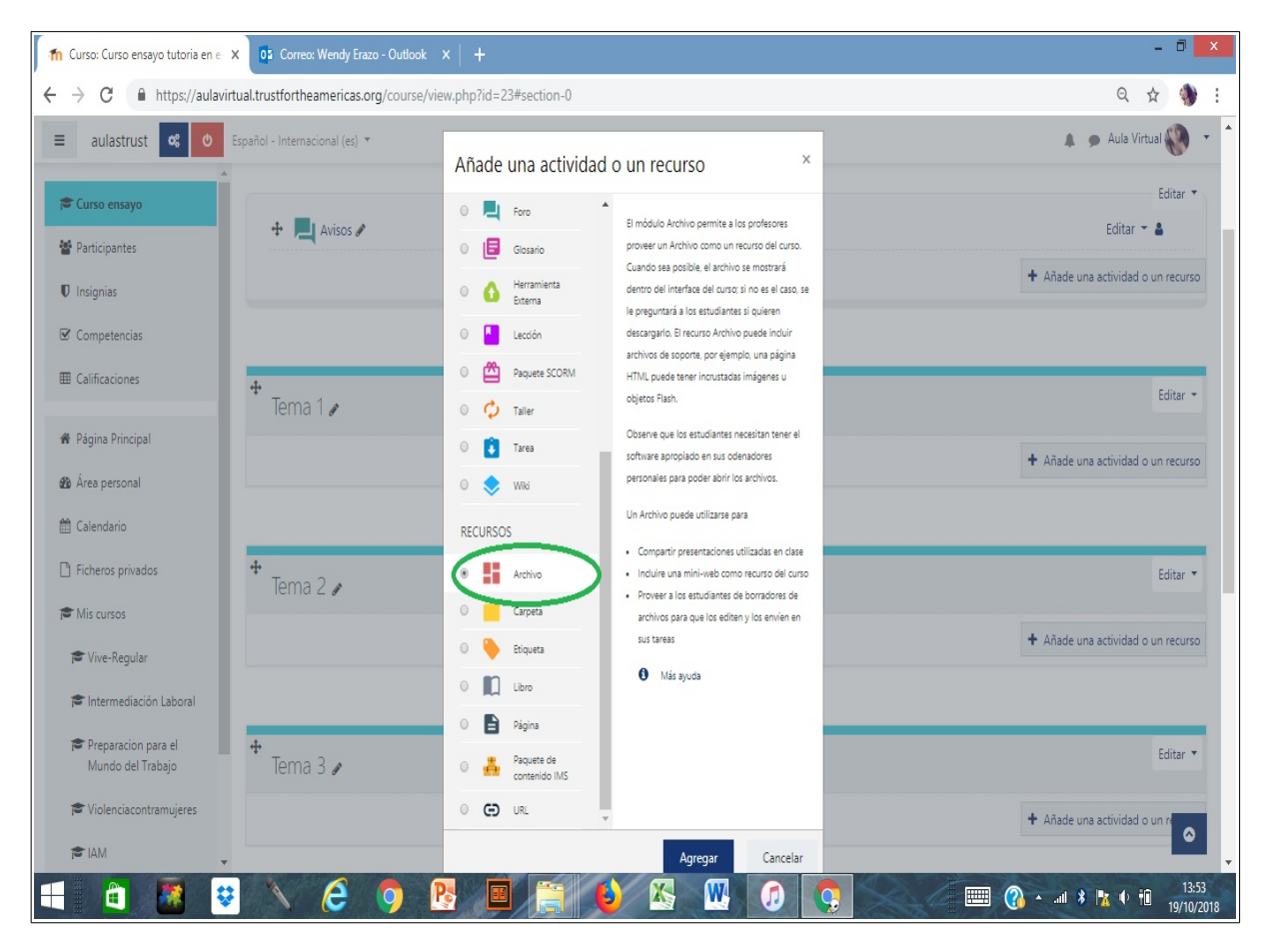

4. En la nueva ventana ponemos el nombre del archivo y luego pulsamos sobre la flecha. Aparecerá un diálogo para ubicar el archivo en nuestro computador y subirlo al entorno virtual.

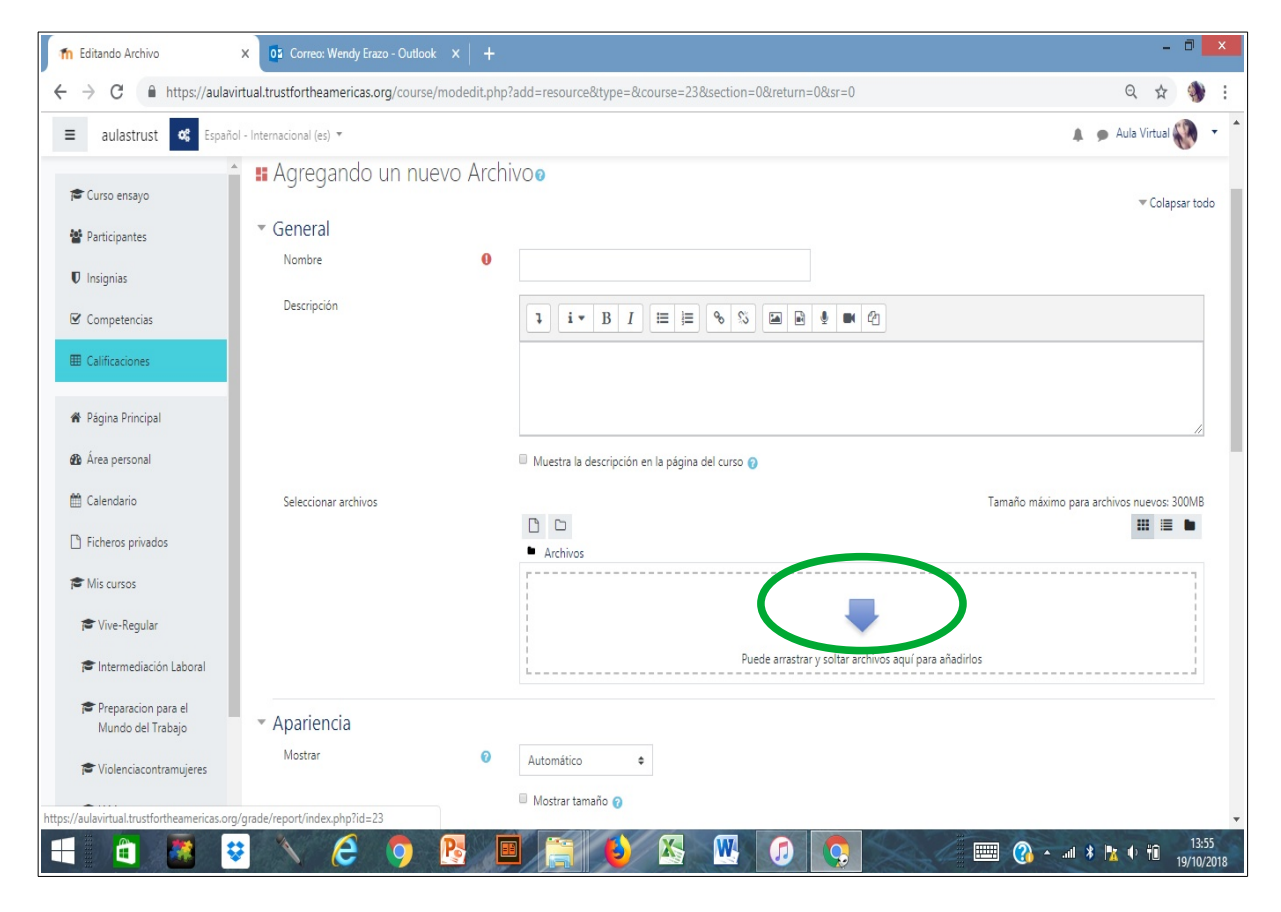

5. Una vez subido el archivo podemos Guardar y mostrar para verlo como quedó integrado en el curso.

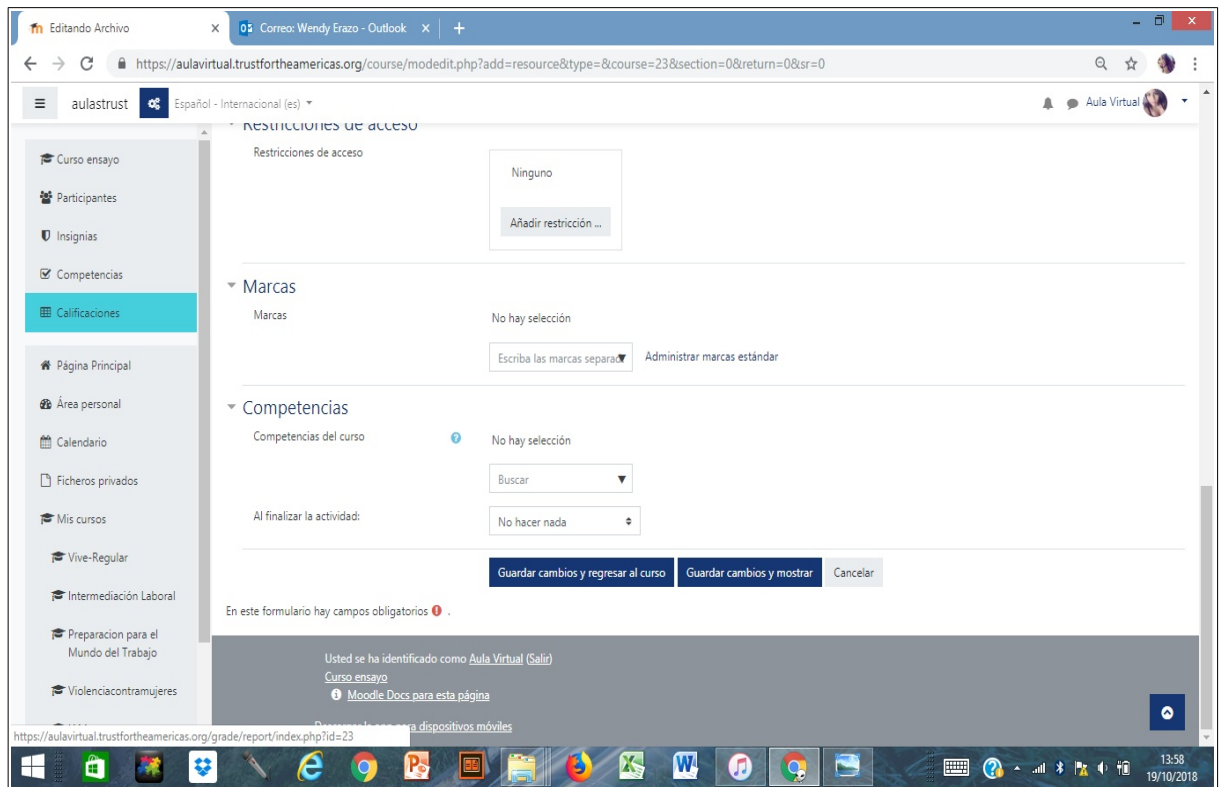

Un Archivo puede utilizarse para:

- Compartir presentaciones utilizadas en clase (por ejemplo .pptx).
- $\bullet$  Incluir documentos o tutoriales en PDF.
- Proveer a los estudiantes de borradores de archivos para que los editen y los envíen en sus tareas (por ejemplo documentos .docx).